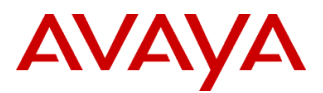

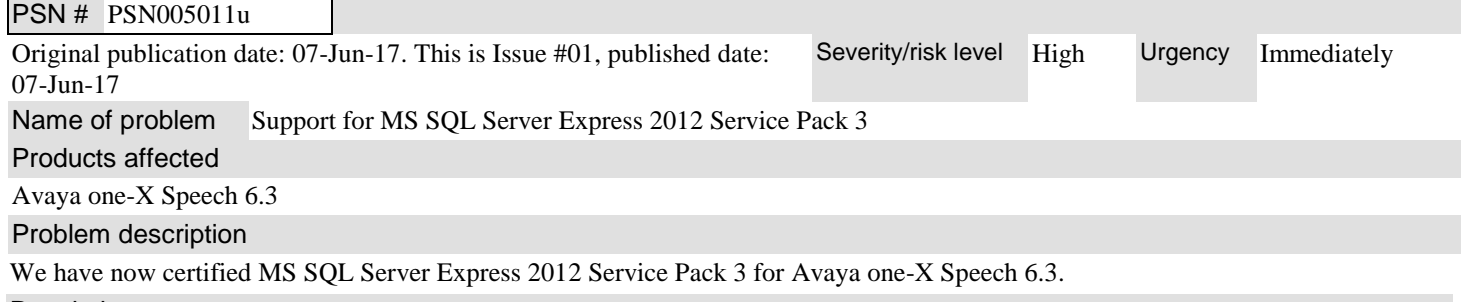

## Resolution

Customer can upgrade to MS SQL Server Express 2012 Service Pack 3 using the following steps:

- 1. Take a backup of the one-X Speech database.
- 2. In the **General Information** section of one-X Speech Management Console (OMC), select the **Skip startup of processes set for Auto-Startup** check box and click **Save**.
- 3. Stop all one-X Speech processes from OMC (Stop Graceful), and ensure that all the speech engines and one-X processes are stopped.
- 4. Close OMC.
- 5. Open Services Control Manager and stop PVAUserMSvc, VAManager, and VAServerManager services.
- 6. Change the startup type of these services to **Disable**.
- 7. Restart the system, and ensure that the services that were stopped are no longer running.
- 8. Run the SP3 setup file SQLEXPR\_x86\_ENU.exe by using the **Run As Administrator** option.
- 9. In the SQL Server Installation Center dialog box, click **New SQL Server stand-alone installation or add feature to an existing installation** and follow the installation steps.
- 10. After successful installation, reboot the server.
- 11. Change the startup type of services mentioned in Step 5 to **Automatic**.
- 12. Open OMC, and clear the **Skip startup of processes set for Auto-Startup** check box.
- 13. Start one-X Speech processes.

## **Note:**

- 1. Download the SQLEXPR  $x86$  ENU.exe setup file from: [https://www.microsoft.com/en-in/download/details.aspx?id=50003.](https://www.microsoft.com/en-in/download/details.aspx?id=50003) This file supports installation on both 32-bit and 64-bit (WoW) operating systems.
- 2. Run the installer. The setup checks for latest updates.
- 3. Skip the updates or clear the **SQL Server product updates** check box, and click **Next**.
- 4. In the Installation Type window, click **Add features to an existing instance of SQL Server 2012.**
- 5. From the drop-down list, choose **MSSQLSERVER** and click **Next**.
- 6. In **Feature Selection**, select all the checkboxes if not selected. Ensure that **SQL Server Replication** and **SQL Client Connectivity SDK** are selected.
- 7. Note that, during setup, the installation wizard disappears several times and takes a few minutes to come back.
- 8. Reboot the system if the installer prompts to do so.

Workaround or alternative remediation

n/a

Remarks

## **Patch Notes**

The information in this section concerns the patch, if any, recommended in the Resolution above. Backup before applying the patch

Take a backup of the one-X Speech database from One-X Speech Management Console.

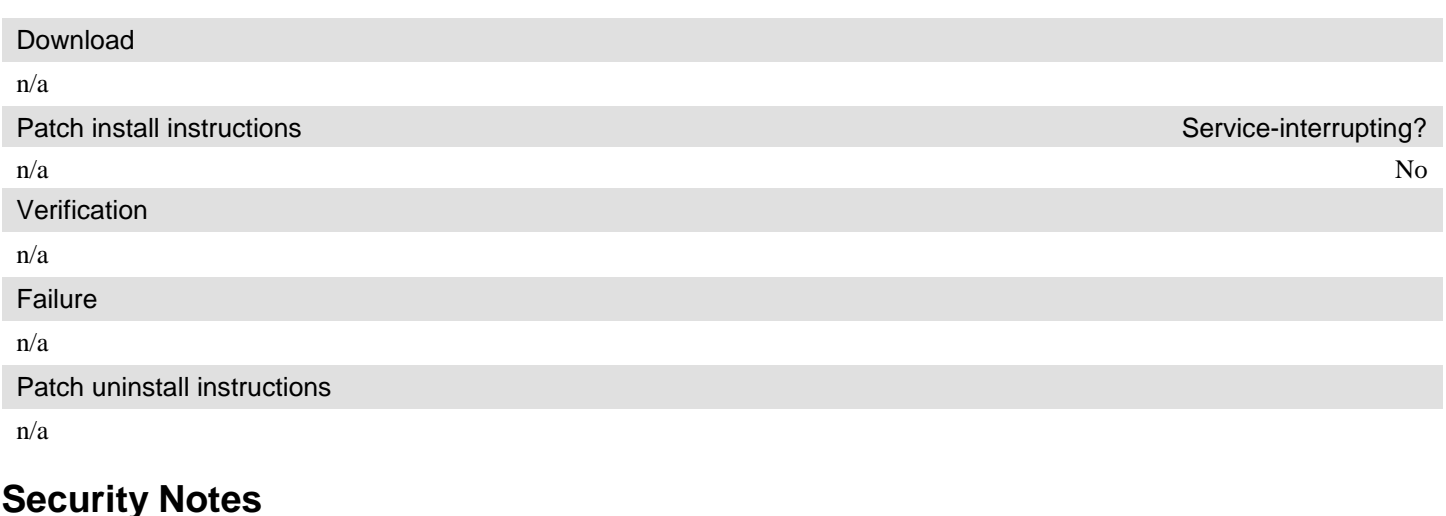

The information in this section concerns the security risk, if any, represented by the topic of this PSN.

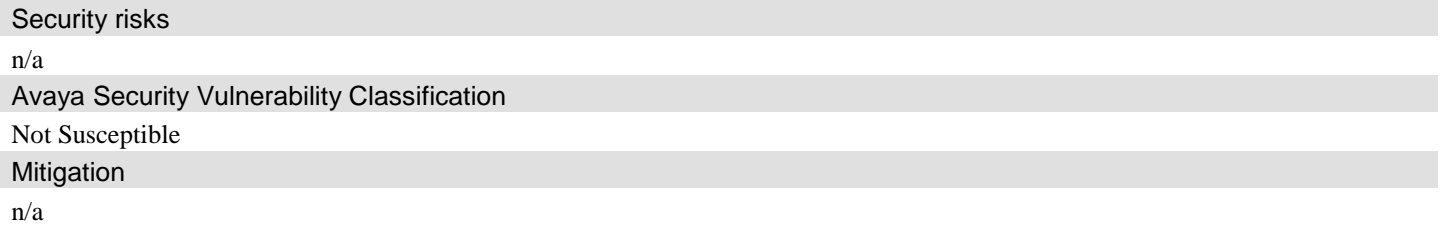

**For additional support, contact your Authorized Service Provider. Depending on your coverage entitlements, additional support may incur charges. Support is provided per your warranty or service contract terms unless otherwise specified.**

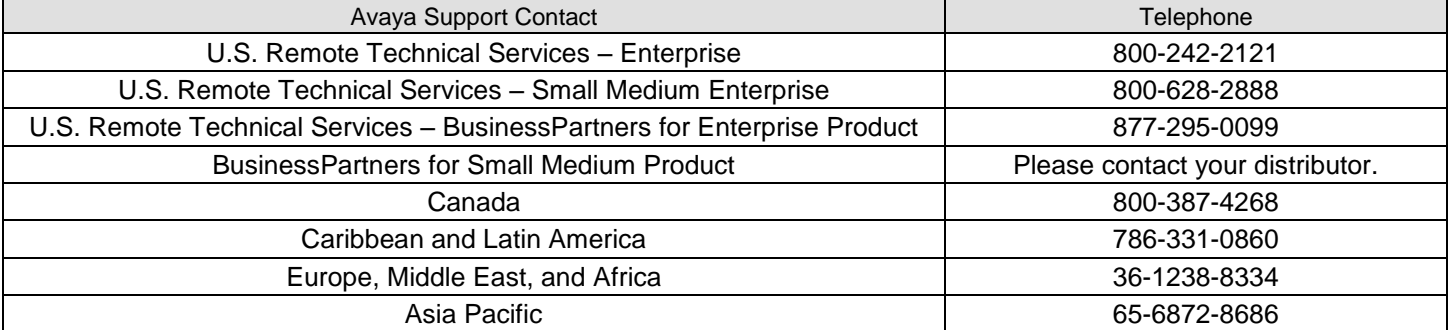

**Disclaimer:** ALL INFORMATION IS BELIEVED TO BE CORRECT AT THE TIME OF PUBLICATION AND IS PROVIDED "AS IS". AVAYA INC., ON BEHALF OF ITSELF AND ITS SUBSIDIARIES AND AFFILIATES (HEREINAFTER COLLECTIVELY REFERRED TO AS "AVAYA"), DISCLAIMS ALL WARRANTIES, EITHER EXPRESS OR IMPLIED, INCLUDING THE WARRANTIES OF MERCHANTABILITY AND FITNESS FOR A PARTICULAR PURPOSE AND FURTHERMORE, AVAYA MAKES NO REPRESENTATIONS OR WARRANTIES THAT THE STEPS RECOMMENDED WILL ELIMINATE SECURITY OR VIRUS THREATS TO CUSTOMERS' SYSTEMS. IN NO EVENT SHALL AVAYA BE LIABLE FOR ANY DAMAGES WHATSOEVER ARISING OUT OF OR IN CONNECTION WITH THE INFORMATION OR RECOMMENDED ACTIONS PROVIDED HEREIN, INCLUDING DIRECT, INDIRECT, CONSEQUENTIAL DAMAGES, LOSS OF BUSINESS PROFITS OR SPECIAL DAMAGES, EVEN IF AVAYA HAS BEEN ADVISED OF THE POSSIBILITY OF SUCH DAMAGES.

THE INFORMATION PROVIDED HERE DOES NOT AFFECT THE SUPPORT AGREEMENTS IN PLACE FOR AVAYA PRODUCTS. SUPPORT FOR AVAYA PRODUCTS CONTINUES TO BE EXECUTED AS PER EXISTING AGREEMENTS WITH AVAYA.

> All trademarks identified by  $\circledast$  or  $^{TM}$  are registered trademarks or trademarks, respectively, of Avaya Inc. All other trademarks are the property of their respective owners